国立情報学研究所教育研修事業

「大学図書館員のための IT 総合研修」2023 年度

「Web API を使ったデータの入手とその整備」講義資料

# 大学図書館関係の Web API を実際に使ってみる

# 2023 年 8 月 改訂

# 東京大学情報システム部 前田朗

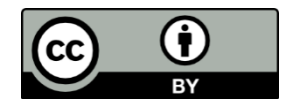

# 目次

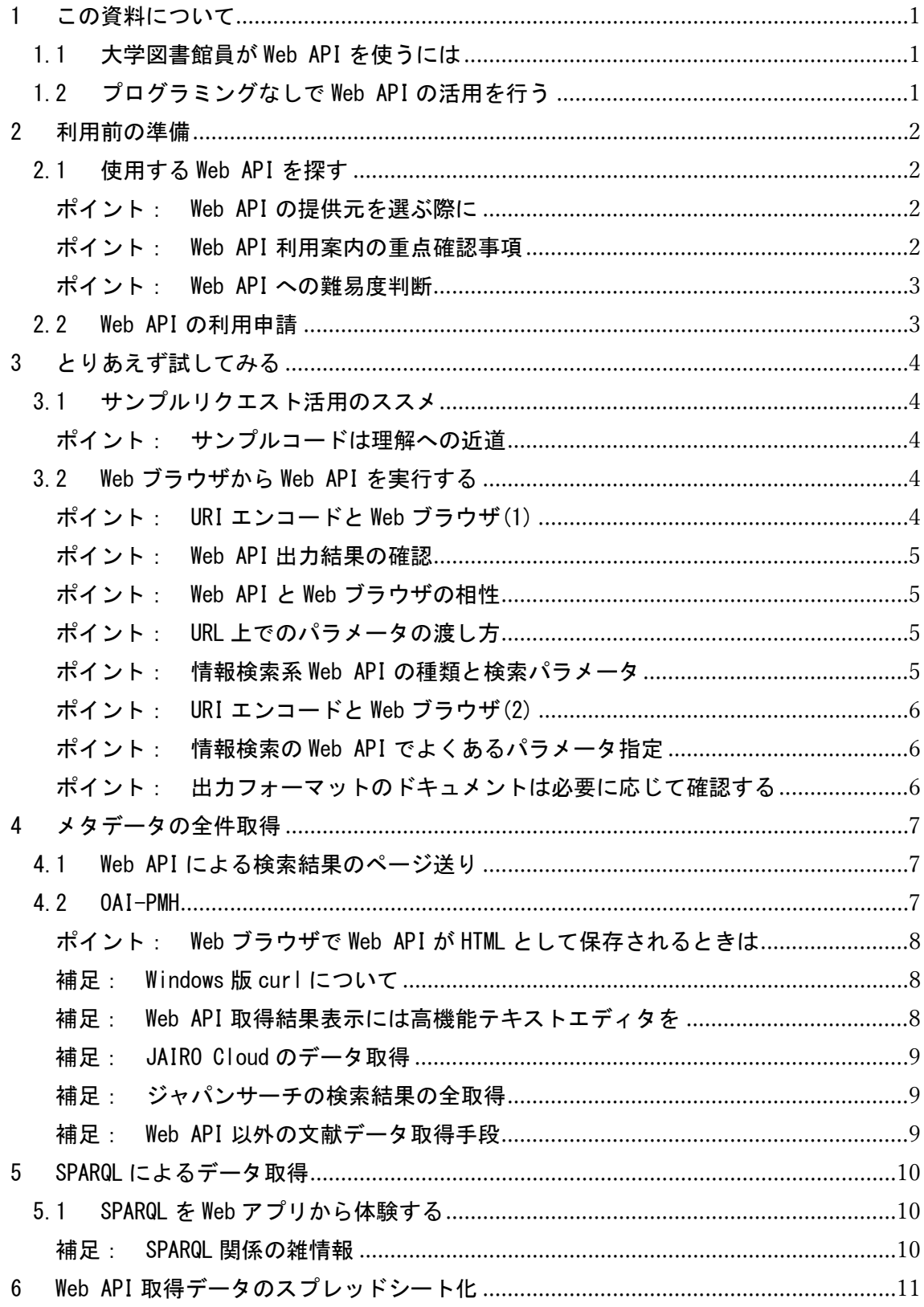

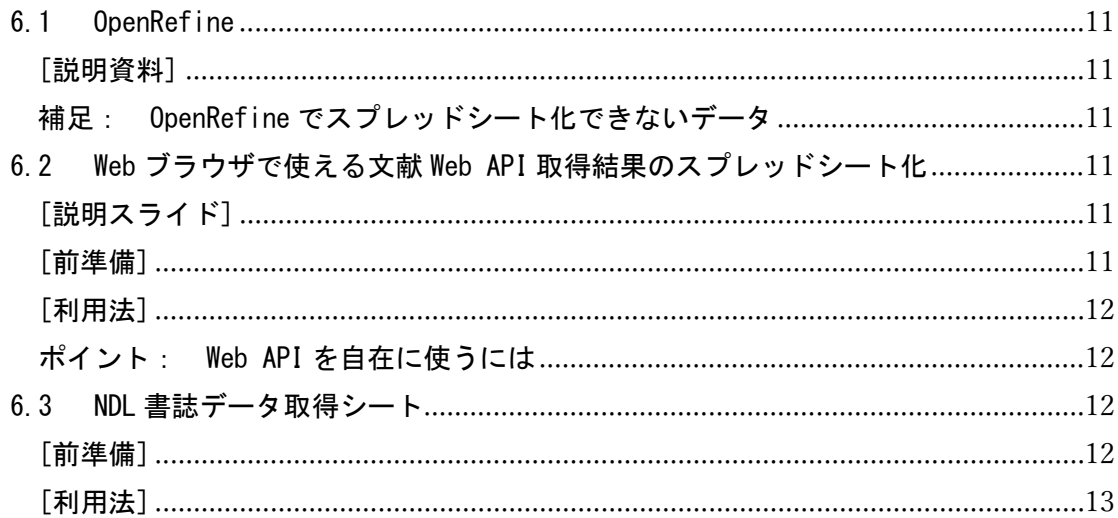

# <span id="page-3-0"></span>1 この資料について

# <span id="page-3-1"></span>1.1 大学図書館員が Web API を使うには

Web API は「生もの」である。提供されるサービスも、その仕様も変わりゆく。 大学図書館員が本務の片手間で使うのであれば、個々の Web API の詳細を覚えるよ りも、「詳細をよくわかっていなくても、なんとなく使えてしまう」ほうが実用的で あろう。この講習ではそのことを踏まえ、基本的な考え方を身に着け、Web API に慣 れてもらうことを目指している。

## <span id="page-3-2"></span>1.2 プログラミングなしで Web API の活用を行う

Web API の「API」は「Application Interface」の略語である。つまり、人間が インタラクティブに操作するのではなく、アプリケーションが機械的に処理するた めの機能提供であることを示している。

アプリケーションの開発により Web API を自在に活用するには、プログラミング が必須となり技術的に敷居が高い。そこで Web API の理解をめざす大学図書館員の ために、プログラミングをせずに Web API を利用する方法を示した。

### <span id="page-4-0"></span>2 利用前の準備

Web API はあくまで手段であり、自分が実現したいことと合わせて利用を考えるべきもの である。まずは気になる Web API を探すところから始める。その際には利用申請や技術的な 難易度なども考慮するとよい。

### <span id="page-4-1"></span>2.1 使用する Web API を探す

図書館関係の Web API は数多くあるが、個々のサービスごとに提供内容や仕様が異 なる。まずは利用案内を確認する。

### <span id="page-4-2"></span>実習 2.1-1: 別紙「図書館関係 Web API レビュー 2023」で Web API を通覧する

ポイント: Web API の提供元を選ぶ際に ・使いたいデータがありそうかどうかで、まずは選定する。 ・Web API は移り変わりが激しく、新規サービス提供やサービス終了がよ く起こりうる。別紙一覧以外にも探してほしい。

# <span id="page-4-3"></span>実習 2.1-2: 国立国会図書館サーチの Web API 利用案内(以下)を確認する

<https://iss.ndl.go.jp/information/api/>

#### ポイント: Web API 利用案内の重点確認事項

- ・データの収録範囲から、使いたいデータがあるか確認。
- ・利用条件に問題がないかを確認する。
	- 有料か無料か
	- アクセス回数などの制約がないか
	- 対象は個人か組織か

### 実習 2.1-3: 国立国会図書館サーチの Web API 仕様(以下)を確認する

<https://iss.ndl.go.jp/information/api/riyou/>

# <span id="page-5-0"></span>ポイント: Web API への難易度判断

- ・OpenSearch や SRU といった、URL で検索パラメータ指定をする方式(Web の GET メソッド)であればデータ取得の難易度は低い。一方、Web の SRW や、認証に手数がかかる OAuth は扱いが難しい。
- ・OpenSearch が出力する、RSS/Atom のデータ構造と語彙は比較的単純。
- ・採用するメタデータスキーマによって、取得データ解読の難易度が異 なる。
- ・SPARQL によるデータ取得は、対象データの語彙や構造の事前確認が必 要であり難易度が高めに思えた。

# <span id="page-5-1"></span>2.2 Web API の利用申請

CiNii Web API を例に、Web API の利用申請を実際に体験してみる。

# 実習 2.2-1: CiNii Web API の利用案内を確認する

[https://support.nii.ac.jp/ja/cinii/api/api\\_outline](https://support.nii.ac.jp/ja/cinii/api/api_outline)

実習 2.2-2: CiNii Web API の利用申請を実際に行ってみる <https://api.ci.nii.ac.jp/ja/>

# <span id="page-6-0"></span>3 とりあえず試してみる

#### <span id="page-6-1"></span>3.1 サンプルリクエスト活用のススメ

Web API のサービス提供元のドキュメントにサンプルリクエストがあれば、ぜひ実際 に試してほしい。

# 実習 3.1: 国立国会図書館サーチの Web API 仕様から、OpenSearch のリクエスト 例を確認する

[https://iss.ndl.go.jp/information/wp-content/uploads/2023/03/ndlsearch](https://iss.ndl.go.jp/information/wp-content/uploads/2023/03/ndlsearch_api_20230302_jp.pdf)  $api_20230302$  jp. pdf

⇒ 以下のリクエスト例が見つかるはず。

[https://iss.ndl.go.jp/api/opensearch?title=%e3%83%9e%e3%83%aa%e3%83%bc](https://iss.ndl.go.jp/api/opensearch?title=%e3%83%9e%e3%83%aa%e3%83%bc%e3%82%a2%e3%83%b3%e3%83%88%e3%83%af%e3%83%8d%e3%83%83%e3%83%88) [%e3%82%a2%e3%83%b3%e3%83%88%e3%83%af%e3%83%8d%e3%83%83%e3%83%88](https://iss.ndl.go.jp/api/opensearch?title=%e3%83%9e%e3%83%aa%e3%83%bc%e3%82%a2%e3%83%b3%e3%83%88%e3%83%af%e3%83%8d%e3%83%83%e3%83%88)

# <span id="page-6-2"></span>ポイント: サンプルコードは理解への近道

- ・ドキュメント中にサンプルがあればそれを使う。
- ・国立国会図書館サーチのサンプルはそのまま使えるものであったが、中 にはリクエストの起点となる URL の補完や、アプリケーションキーの取 得と指定が必要なこともある。

### <span id="page-6-3"></span>3.2 Web ブラウザから Web API を実行する

Web ブラウザを使うことで、Web API を容易に試すことができる。

<span id="page-6-4"></span>実習 3.2-1: 直前の操作(実習 3. 1)で確認したサンプルリクエストを、Web ブラ ウザの URL 入力欄に張り付けて、Web API のデータ取得を確認する

ポイント: URI エンコードと Web ブラウザ(1) ・サンプルリクエスト URL の%だらけの文字列を見ただけでは何をしてい るか分かりかねるが、これは日本語や記号等の文字が URL 用に変換(URI エンコード)されているためである。 ・Web ブラウザによっては、このリクエストを URL 入力欄に張り付けたと

きに、URI エンコード前の文字を表示してくれる。

## <span id="page-7-0"></span>ポイント: Web API 出力結果の確認

- ・階層構造になっていることが多い。
- ・情報検索の場合、アイテムの繰り返しの箇所があるはず。
- ・個々のアイテムはタグでメタデータ項目を確認できる。

<span id="page-7-1"></span>ポイント: Web API と Web ブラウザの相性

- ・Web API と Web ブラウザには相性がある。画面が崩れて表示されるとき は、別の Web ブラウザアプリケーションでも試してみること。
- ・JSON 形式の場合は、Firefox であれば構造を解析し表示してくれる
- ・Web ブラウザ上で表示されず、直接 XML ファイルとしてダウンロードさ れることもある。その場合は、ファイルをエディタ等で内容を確認できる。
- ・Web API によっては、Web ブラウザからのアクセスと判断し、HTML で結 果を返すものもある。その場合は、後述の OS の標準コマンドによる取得 を試みること。
- <span id="page-7-2"></span>実習 3.2-2: 直前の操作(実習 3.2-1)の検索キーワードを変更する

#### ポイント: URL 上でのパラメータの渡し方

- ① 個々のパラメータは「項目名=値」のスタイルで設定する。使わない パラメータは設定不要。(Web ブラウザからのアクセスは問題ない(自 動処理される)が、本来はパラメータの値の URI エンコードが必要) ② 個々のパラメータを'&'で接続しパラメータリストに
- ③ 起点の URL(BaseURL や Endpoint) + '?' + パラメータリスト

#### <span id="page-7-3"></span>ポイント: 情報検索系 Web API の種類と検索パラメータ

- ・説明したサンプルは OpenSearch によるデータ取得である。URL 上で検索 パラメータを指定する。
- ・Web API には情報検索で使う SRW など URL でパラメータを渡さない方式 もある。
- ・国立国会図書館サーチでは、OpenSearch 以外に SRU もサポートしている。 検索条件の指定や結果データの形式が異なるが、URL でパラメータを渡し、 データを取得するといった基本は変わらない。

<span id="page-8-0"></span>ポイント: URI エンコードと Web ブラウザ(2) · パラメータ中の日本語はそのままで (URI エンコードしなくて) よい。 Web ブラウザがサーバに送るときに自動で変換処理してくれる。 ・URL 入力欄の文字列をコピーしテキストエディタに張り付けると、URI エ ンコード後のリクエスト内容が確認できる。

# 実習 3.2-3: CiNii Books の以下の説明をみて、タイトル「こころ」、著者名「夏 目漱石」で検索リクエストを作成・実行する

<span id="page-8-1"></span>[https://support.nii.ac.jp/ja/cib/api/b\\_opensearch](https://support.nii.ac.jp/ja/cib/api/b_opensearch)

ポイント: 情報検索の Web API でよくあるパラメータ指定 ・情報検索系のサービスの場合は、一般に以下の条件設定となる。 - 検索条件 - 取得件数 - 開始ページ - 取得フォーマット ・アイテムのユニークキーを使い特定の1件だけ取得するものもある。 例: CiNii Books (xxxx には個人の CiNii appid をセットする) https://ci.nii.ac.jp/ncid/BB12082218.json?appid= $xxxx$ 

# <span id="page-8-2"></span>実習 3.2-4: 国立国会図書館サーチと CiNii Books のデータ取得結果のデータ形 式を比較する

ポイント: 出力フォーマットのドキュメントは必要に応じて確認する ・Web API の取得データのデータ項目は、その項目名から内容を推測でき ることが多い。 ・OpenSearch には title, creator などの規定の語彙がある。

実習 3.2-5: CiNii Books のデータ取得結果のフォーマットをデフォルトの Atom から JSON に変更し、結果をみる

実習 3.2-6: Web ブラウザの Web ページ保存機能により、PC にファイルとして取 り込む

# <span id="page-9-0"></span>4 メタデータの全件取得

# <span id="page-9-1"></span>4.1 Web API による検索結果のページ送り

OpenSearch など情報検索用の Web API は一度に取得できるアイテム数に上限がある。 検索結果を全件取得するには、Web 画面からの閲覧と同様に次ページのデータを取得す ることを繰り返す必要がある。

# 実習 4.1: CiNii Books の以下の説明をみて、1 回のリクエストの取得件数上限と、 ページ切り替えのオプションがあることを確認する

[https://support.nii.ac.jp/ja/cib/api/b\\_opensearch](https://support.nii.ac.jp/ja/cib/api/b_opensearch)

#### <span id="page-9-2"></span>4.2 OAI-PMH

OAI-PMH はデータの全件及び差分取得を想定している Web API のプロトコルである。 機関リポジトリのシステムで標準的に使われている。

### 実習 4.2-1: 雑誌記事索引の OAI-PMH データ取得を Web ブラウザで行う

[http://iss.ndl.go.jp/api/oaipmh?verb=ListRecords&metadataPrefix=dcndl\\_](http://iss.ndl.go.jp/api/oaipmh?verb=ListRecords&metadataPrefix=dcndl_simple&set=zassaku&from=2023-04-01&until=2023-08-10) [simple&set=zassaku&from=2023-04-01&until=2023-08-10](http://iss.ndl.go.jp/api/oaipmh?verb=ListRecords&metadataPrefix=dcndl_simple&set=zassaku&from=2023-04-01&until=2023-08-10) 

※ 「国立国会図書館サーチが提供する OAI-PMH」(以下)を参照 [https://iss.ndl.go.jp/information/api/api-lists/oai-pmh\\_info/](https://iss.ndl.go.jp/information/api/api-lists/oai-pmh_info/)

#### 実習 4.2-2: 直前の操作(実習 4.2-1)の Web API リクエストをコマンドで行う

【Windows – コマンドプロンプト】

- ① Windows のコマンドプロンプトを起動する
- ② 次のコマンドを投入し、powershell モードに切り替える powershell
- ③ Invoke コマンドを投入する。パラメータ指定は次のとおり。 Invoke-WebRequest "any\_url" -OutFile outputfile.txt
- ④ 作業ディレクトに outputfile.txt としてデータが取得できる

【Macintosh – ターミナル】

参照: 「curl 入門(mac 編))」

[https://qiita.com/kaizen\\_nagoya/items/f13df3e2c9fe6c3bf6fc](https://qiita.com/kaizen_nagoya/items/f13df3e2c9fe6c3bf6fc)

① Machintosh のターミナルを起動する

- ② curl コマンドをコマンドでインストールする(未インストールの場合) brew install curl
- ③ curl コマンドを投入する。パラメータ指定は次のとおり。 curl "any\_url" -o output.txt
- <span id="page-10-0"></span>④ 作業ディレクトにデータが取得できる

ポイント: Web ブラウザで Web API が HTML として保存されるときは ・コマンドを使うことでその問題を回避できる。 ・事前の URI エンコードが必要になるが、Web ブラウザの URL 入力欄にエ ンコード前の URL を張り付け、それをまたコピーするテクニックがある。

<span id="page-10-1"></span>補足: Windows 版 curl について ・Windows に curl をインストールして使うこともできる。

<https://curl.haxx.se/download.html>

# <span id="page-10-2"></span>実習 4.2-3: 直前の操作(実習 4.2-2)の取得結果をテキストエディタで開き、メ タデータと resumptionToken の確認を行う

補足: Web API 取得結果表示には高機能テキストエディタを

- ・Windows 標準のメモ帳と異なり、高機能なテキストエディタ(Mery など) では、XML のタグを色分けで表示する機能がついている。
- ・プログラマ向けのエディタとなるが Visual Studio Code エディタは、 XML や JSON のデータを細かく色分けして表示してくれる。
- ・テキストエディタの正規表現などを活用すれば、テキストエディタ内で データのチェックをある程度行える。
- 実習 4.2-4: 直前の操作(実習 4.2-3)で確認した resumptionToken から、以下の書 式の URL を作成し、続きのデータを取得する

# http://iss.ndl.go.jp/api/oaipmh?verb=ListRecords&resumptionToken=xxxx

※ xxxx には取得した resumptionToken の値をセットする

### <span id="page-11-0"></span>補足: JAIRO Cloud のデータ取得

- ・JAIRO Cloud は OAI-PMH のアクセス制限をしていないので、自機関のメ タデータを取得できる。Web API リクエストの起点である BaseURL も「リ ポジトリのトップ URL + /oai」で固定であり、簡単に確認できる。
- ・NDL サーチと異なり、Web ブラウザにも XML 形式で値を返すため、100 件 ずつのデータ取得となり手間はかかるが Web ブラウザのみでデータ取得 も可能である。

#### <span id="page-11-1"></span>補足: ジャパンサーチの検索結果の全取得

- ・OAI-PMH とは別であるが、ジャパンサーチは検索結果を 2000 件ずつ取得 するためのオプションがある。
- ・次の 2000 件の情報を取得するには、scrollId を使ってアクセスする。 考え方は OAI-PMH の resumptionToken と同じ。
- ・参照: 「簡易 Web API 概説 ジャパンサーチ」 <https://jpsearch.go.jp/static/developer/webapi/>

### <span id="page-11-2"></span>補足: Web API 以外の文献データ取得手段

- ・検索結果のファイル出力機能。
- ・オープンデータ。

検索機能の提供やリアルタイム性はないが、Web API ではなくファイルと して公開されているデータを使うことも考慮されたい。

- CiNii Books <https://doi.org/10.20736/0002000770>
- ERDB-JP <https://erdb-jp.nii.ac.jp/ja/exports>

# <span id="page-12-0"></span>5 SPARQL によるデータ取得

SPARQL はリンクトデータ(RDF)に対して使われる検索式である。SPARQL Endpoint を提供 しているサービスであれば、Web API によるリクエストができる。この講習では、Web ブラ ウザ上での SPARQL の実行についてさわりだけ紹介する。データの取得や何ができるかの試 しであれば Web アプリケーションの利用だけでよい。OpenSearch と異なり検索結果の全件 取得が容易である。

### <span id="page-12-1"></span>5.1 SPARQL を Web アプリから体験する

### 実習 5.1-2: 国立国会図書館件名標目で「図書館」の下位の件名をすべて調べる

```
PREFIX skos: \langle \text{http://www.w3.org/2004/02/skos/core#}\ranglePREFIX rdfs: \langlehttp://www.w3.org/2000/01/rdf-schema#>
SELECT ?sub ?label WHERE { 
     ?top rdfs:label "図書館"; 
     skos:narrower ?sub.
     ?sub rdfs:label ?label.
```

```
}
```
実習 5.1-3:Web API として使うときにどのようなパラメータを送っているかを確認 する。 出力形式を HTML から XML や JSON に変更し Web ブラウザの URL 欄の表示 をみればよい。

## <span id="page-12-2"></span>補足: SPARQL 関係の雑情報

- ・検索の自由度が高い。階層構造を指定してマッチングできる。FILTER に よるパターンマッチも備えるが、重い処理をさせるとタイムオーバーに なりかねない。
	- ・対象のRDFがどのようなグラフ構造と語彙を持っているかを理解が必要。
	- ・SPARQL Endpoint がない RDF でも、fuseki を使えば、ローカルの PC 内で SPAQL の実行が可能。
	- ・OpenRefine の RDF Refine 拡張を使えば、SPARQL を使ったデータの照合 ができる。

実習 5.1-1: NDL Authorities SPARQL Endpoint (以下) にアクセスする <https://id.ndl.go.jp/auth/ndla/?query=>

## <span id="page-13-0"></span>6 Web API 取得データのスプレッドシート化

Web API 取得データは、XML や JSON といった形式になっている。それをより人間が扱い やすいスプレッドシート形式に変換する手法をいくつか示す。

## <span id="page-13-2"></span><span id="page-13-1"></span>6.1 OpenRefine

### [説明資料]

<span id="page-13-3"></span>利用法は別紙「図書館 Web API のための OpenRefine 活用法(1)」で説明する。

### 補足: OpenRefine でスプレッドシート化できないデータ

- ・OpenRefine ではうまくレコード単位で取り込めるメタデータとそうでな いメタデータがある。
- ・たとえば、NDL サーチや CiNii の RSS/Atom の取得結果は、レコード単位 の扱いができない。
- ・同じ CiNii でも JSON 形式や、雑誌記事索引、JAIRO Cloud の OAI-PMH 出 力、ジャパンサーチの Scroll であれば動作した。Web API の取得結果の 確認や名寄せ対象の確認にはこのままでも十分。

### <span id="page-13-4"></span>6.2 Web ブラウザで使える文献 Web API 取得結果のスプレッドシート化

利用には Google アカウントが必要なため、講師デモのみ。OpenRefine に取り込 む際は、事前にエディタ等で UTF-8 の BOM を「なし」にすること。

### <span id="page-13-5"></span>[説明スライド]

[https://docs.google.com/presentation/d/1Z2gyuT0H8n97mnldEbgb89lnYsYnvLNK](https://docs.google.com/presentation/d/1Z2gyuT0H8n97mnldEbgb89lnYsYnvLNK/edit?usp=sharing&ouid=111415602083566763566&rtpof=true&sd=true) [/edit?usp=sharing&ouid=111415602083566763566&rtpof=true&sd=true](https://docs.google.com/presentation/d/1Z2gyuT0H8n97mnldEbgb89lnYsYnvLNK/edit?usp=sharing&ouid=111415602083566763566&rtpof=true&sd=true)

#### <span id="page-13-6"></span>[前準備]

① Google Colaboratory (Google Colab)にアクセス <https://colab.research.google.com/> ※ Google アカウントがあれば即利用可

- ② 「ファイル」⇒「ノートブックを開く」⇒「GitHub」を選択
- ③ 「GitHub URL を入力するか、組織またはユーザーで検索します」の欄 に、次の Google Colab 用コードの入手元(前田朗の GitHub)を入力する

<https://github.com/maedaak/>

- ④ 「リポジトリ」プルダウンから以下を選択し、パスに表示された変換プロ グラムを取り込む
	- ・ndl\_search2csv4GoogleColab (国立国会図書館 OpenSearch 用)
	- ・ndlsearch\_oai2csv4GoogleColab (国立国会図書館 OAI-PMH 用)
	- ・cinii\_research\_json2csv4GoogleColab (CiNii Research JSON 用)

### <span id="page-14-0"></span>[利用法]

- ① 利用する Web API からデータを取得し、ファイルに保存する
- ② Google Colab にアクセス
- ③ 「ファイル」⇒「ノートブックを開く」から、①のデータに対応した前準 備で取り込んだスクリプトを開く
- ④ プログラムがいくつかのコードに分かれて表示される。各コードブロック の左にある実行ボタン(▶)を先頭から順にクリックする
- ⑤ ファイルの取り込みの処理のブロックで、①のファイルを指定する
- <span id="page-14-1"></span>⑥ コードブロックを最後まで実行すると、処理結果の CSV が PC にダウンロ ードされる

ポイント: Web API を自在に使うには

- ・講習の範囲から外れるがプログラムを組めれば自在に扱える
- ・メタデータスキーマの解析のプログラムは作成に手のかかる箇所なた
	- め、公開されているプログラムがあればその活用を。

#### <span id="page-14-2"></span>6.3 NDL 書誌データ取得シート

利用には Excel 環境が必要。講師デモのみ。検索パラメータの指定が可能であり、 非常に簡単に使うことができる。OpenRefine に処理結果の Excel を取り込む際は、そ のままだと「作業用」シートのデータまで取り込まれるので、シートを削除するか TSV に変換してから取り込むのがよい。

[http://www.slis.doshisha.ac.jp/~ushi/ToolNDL/](http://www.slis.doshisha.ac.jp/%7Eushi/ToolNDL/)

### <span id="page-14-3"></span>[前準備]

Excel が実行できる環境で、上記のサイトからファイルをダウンロードする

# <span id="page-15-0"></span>[利用法]

 ダウンロードした Excel ファイルを開き、検索条件を指定し実行すると、 Excel シート上に Web API 取得結果が得られる。